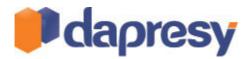

## DAPRESY PRO 8.4

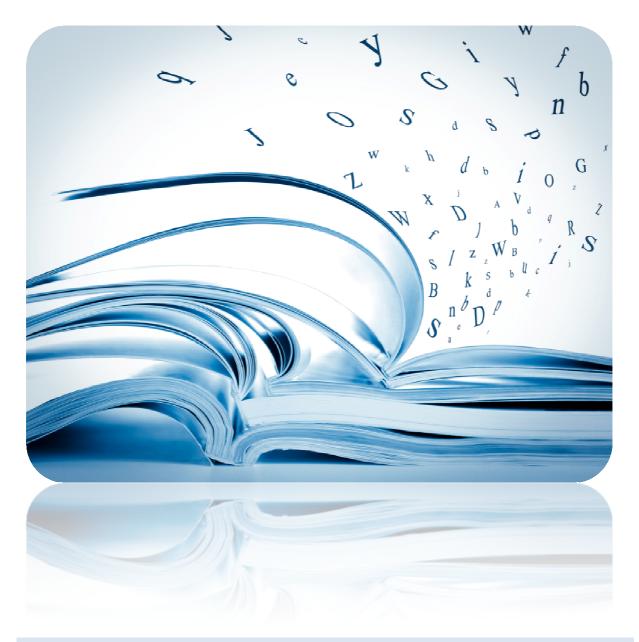

## TECHNICAL RELEASE NOTES

November 2013

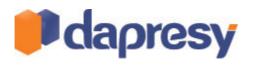

## Index

| Dapresy Pro 8.4                                                                   | 1  |
|-----------------------------------------------------------------------------------|----|
| Technical Release Notes                                                           | 1  |
| 1 Introduction                                                                    | 4  |
| 2 Storyteller reporting improvements                                              | 5  |
| 2.1 New ability for Report Users - saving favorite settings in Optional Filters   | 5  |
| 2.1.1 Setup                                                                       | 5  |
| 2.1.2 Report User view                                                            | 6  |
| 2.2 New ability for Report Users – Export results from charts and tables to Excel | 6  |
| 2.2.1 Setup                                                                       | 7  |
| 2.3 Support for connecting Variable subsets to Hierarchical Filters               | 8  |
| 2.3.1 Setup                                                                       | 8  |
| 2.3.2 Report User view                                                            | 9  |
| 2.4 Improved Hierarchical Filter visualization in Storyteller reports             | 9  |
| 2.4.1 Setup – New setup page for Hierarchical Filter settings                     | 10 |
| 2.4.2 Setup - Define which units to show in the report                            | 10 |
| 2.4.3 Setup - Define Visualization type (tree, dropdown lists, selection boxes)   | 10 |
| 2.4.4 Setup – Define selection behavior – single or multiple selections           | 11 |
| 2.4.5 Setup - Name leveles                                                        | 12 |
| 2.4.6 Report User view - Navigation levels - Default node in first report         | 12 |
| 2.4.7 Report User view – Selection logic in Multiple dropdown lists               |    |
| 2.5 Improved default settings in Optional Filters                                 | 13 |
| 2.5.1 Setup – Setting default options                                             | 14 |
| 2.5.2 Setup – Hiding a Filter                                                     | 14 |
| 2.6 Support for setting Default position of series in charts                      | 14 |
| 2.6.1 Setup                                                                       | 16 |
| 2.7 Improved Optional chart settings - limit the content                          | 16 |
| 2.7.1 Setup – Report level Vs Chart level                                         |    |
| 2.7.2 Setup - Limiting the content                                                |    |
|                                                                                   |    |

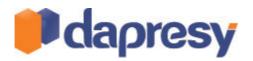

| 2.7.3 Setup – Import settings from other reports and charts              | 19 |
|--------------------------------------------------------------------------|----|
| 2.8 Support for selecting quality of chart images in Power Point exports | 19 |
| 2.8.1 Setup                                                              | 19 |
| 2.9 Support for pre-generating Word clouds and Respondent Data tables    | 20 |
| 2.9.1 Setup                                                              | 20 |
| 2.10 Animations in charts                                                | 20 |
| 2.10.1 Setup                                                             | 21 |
| 2.11 Document format – now a setting per sub report                      | 21 |
| 2.12 Zoom in Charts                                                      | 22 |
| 2.12.1 Setup                                                             | 22 |
| 2.12.2 Report User view                                                  | 22 |
| 2.13 Animations in slide transition                                      | 23 |
| 2.13.1 Setup                                                             | 23 |
| 3 General administration improvements                                    | 24 |
| 3.1 Defining sort order of Variable subsets                              | 24 |
| 3.1.1 Setup                                                              | 24 |
| 3.2 Data cleaning                                                        | 24 |
| 3.2.1 Setup                                                              | 24 |

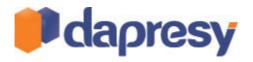

## **1 INTRODUCTION**

This document describes new and improved features in Dapresy Pro version 8.4

- Chapter 2 describes Storyteller improvements
- Chapter 3 describes general project administration improvements

If you want to know more about these features please contact Dapresy Global Support at: <a href="mailto:support@dapresy.com">support@dapresy.com</a> and they will be able to assist you.

Best Regards,

Dapresy Team 2013

Email: support@dapresy.com

Telephone: + 46 (0)76 019 89 42

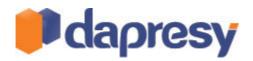

## **2 STORYTELLER REPORTING IMPROVEMENTS**

The following improvements have been done in the Storyteller, each of them is described in detail in the following chapters.

- New ability for Report Users saving favorite settings in Optional Filters
- New ability for Report Users Download results from charts and tables to Excel
- Support for connecting Variable subsets to Hierarchical Filters
- Improved Hierarchical Filter visualization
- Improved support for setting default values in Optional Filters
- Support for setting default position (axis or legend) of series in charts
- Improved Optional chart setting, new support for limiting the content
- Support for selecting quality of the chart images in the Power Point exports
- Support for pre-generating Word clouds and Respondent Data tables for better performance
- Animations in charts
- Animations in slide transition
- Zooming in charts
- Document format (Excel or PowerPoint) can now be set per sub report

# 2.1 NEW ABILITY FOR REPORT USERS - SAVING FAVORITE SETTINGS IN OPTIONAL FILTERS

Report users now have the ability to save their own personal favorite settings in the Optional Filter area\* in the Storyteller report. In projects with many Optional Filters the users will save a lot of time by saving selections that are being made frequently.

(\*Optional Filters = Filters, Time periods, Interval, Moving average, Variable subsets and Hierarchical Filters).

The image below shows the favorite icons in the top right corner.

|                  |                     |                  |                  | ☆ ☆    |
|------------------|---------------------|------------------|------------------|--------|
| Current operator | Prepaid or Postpaid | Age group        | Gender           |        |
| Select options 🗘 | Select options 🗘    | Select options 🗘 | Select options 🗘 | Update |

#### 2.1.1 SETUP

The feature for saving favorite settings is optional and turned off in the reports by default. The setting is made on a report level and placed in the Filter & Settings tab as shown in the image below. To activate the feature click the button and select the option On.

The image below shows the setup.

| Optional<br>Hiters       Optional<br>chart<br>settings       Image: Chart lab<br>On       Image: Chart lab<br>On       Image: Chart lab<br>On       Image: Chart lab<br>On       Image: Chart lab<br>On       Image: Chart lab<br>On       Image: Chart lab<br>On       Image: Chart lab<br>On       Image: Chart lab<br>Off       Image: Chart lab<br>Off       Image: Ch | 📙 Save I            | Layout    | Start La | yout Nav        | vigation  | Filters & Settings |                |   |                |   | <u></u> | Preview |
|----------------------------------------------------------------------------------------------------|---------------------|-----------|----------|-----------------|-----------|--------------------|----------------|---|----------------|---|---------|---------|
| Current operator Off of vir Postpaid Age group Gender                                                                                                    | Optional<br>Filters | chart     | settings | Excel<br>export |           |                    |                |   |                |   |         |         |
| Off Off                                                                                                    | Filters             | Chart lat | On       |                 |           |                    |                |   |                |   |         |         |
|                                                                                                    | Current o           | perator   | Off      |                 | pr P      | ostpaid            | Age group      |   | Gender         |   |         |         |
| Update                                                                                                    | Select opt          | ions      |          | * Sele          | ct option | ns 🌩               | Select options | ¢ | Select options | ÷ |         |         |

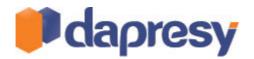

#### 2.1.2 REPORT USER VIEW

The image below shows the "favorite" icons appearing in the Report User view when the feature is activated.

| Current operator |   | Prepaid or Postpaid |   | Age group      |   | Gender         |   |      |   |
|------------------|---|---------------------|---|----------------|---|----------------|---|------|---|
| Select options   | ¢ | Select options      | ÷ | Select options | ¢ | Select options | ¢ | *    | * |
|                  |   |                     |   |                |   |                |   | Upda | ) |

To save a favorite click the second icon and enter a name of the favorite in the popup window.

To load a favorite click the first icon and a list of all saved favorites are shown, to load the favorite click on it. The favorites are listed alphabetically.

The image below shows a list of favorites.

| Dapresy Telecom - young females - prepaid subscriptions |             |
|---------------------------------------------------------|-------------|
| i i i i i i i i i i i i i i i i i i i                   | Edit Delet  |
| Dapresy Telecom - young females- postpaid subscriptions | Edit Delet  |
| Dapresy Telecom - young males - postpaid subscriptions  | Edit Delete |
| Dapresy Telecom - young males - prepaid subscriptions   | Edit Delete |

To delete or rename an favorite use the Delete and Edit options in the list of favorites appearing when clicking the second star icon.

NOTE: If a Favorite is saved with an Optional Filter which is not present in the Report any longer this particular filter is being ignored (it will not filter the data). Only Filters/Settings that are active in the report are applied.

# 2.2 NEW ABILITY FOR REPORT USERS – EXPORT RESULTS FROM CHARTS AND TABLES TO EXCEL

It is now possible to make Excel exports in a Storyteller report using the ordinary PowerPoint format (the previous version did only support PowerPoint exports). The export contains result from charts and tables. The charts are exported as tables and not as chart images which make it possible to process the results further outside Dapresy Pro. The feature is great to use when the user has a need for performing own analysis based on the results in a Storyteller.

The Excel export supports the Chart, Table and Cross Table objects. The other objects like Texts, Images, Word-Clouds and Respondent data tables are being ignored in the Excel export.

The two images below shows an example of the export. The first one shows the online view and the second one shows the exported Excel file. If a Storyteller report contains multiple slides each slide will be show in a separate sheet in the Excel file. If Optional Filters have been used to filter the data the first sheet in the Excel file shows the selected filters.

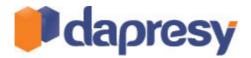

#### Image 1, shows the online view

|                                                                                         |                                 |                 |                                       |                                 |                                    | Export  |
|-----------------------------------------------------------------------------------------|---------------------------------|-----------------|---------------------------------------|---------------------------------|------------------------------------|---------|
| Awareness Top of mind                                                                   | Av                              | varene          | ess In mind                           |                                 |                                    |         |
| Spontaneous brand awareness - Top of mind - W                                           | est                             |                 | Spontaneous brand a                   | wareness - In mind              | - West                             |         |
| Dapresy Telecom                                                                         | Da                              | presy Teleco    | m                                     |                                 |                                    |         |
| Four                                                                                    |                                 | Fo              | ur                                    |                                 |                                    |         |
| Swedish Telecom                                                                         | Sw                              | edish Teleco    | m                                     |                                 |                                    |         |
| Sweet Talk                                                                              |                                 | Sweet Ta        | lk                                    |                                 |                                    |         |
| 0 10 20<br>Filter: Current operator = Dapresy Telecom - Prepaid or Postpaid = Prepaid - | 30 40<br>Age group = 15-24 Filt | er: Current ope | 0 20<br>rator = Dapresy Telecom - Pre | 40 60<br>epaid or Postpaid = Pr | 80 10<br>epaid - Age group = 15-24 | 0       |
|                                                                                         | Dapresy Telecom                 | Four            | Swedish Telecom                       | Sweet Talk                      | Telecom for You                    | Duty Ca |
| Spontaneous brand awareness - Top of mind                                               | 16.7%                           | 0.0%            | 0.0%                                  | 36.9%                           | 10.1%                              | 0.0%    |
|                                                                                         | 83.3%                           | 37.6%           | 10.1%                                 | 83.3%                           | 79.1%                              | 63.1%   |
| Spontaneous advertising awareness - Top of mind                                         | 0.0%                            | 0.0%            | 36.9%                                 | 0.0%                            | 10.1%                              | 16.7%   |

*Image 2, shows the layout in the Excel file. The export does not follow the layout on the Storyteller page. Each element will be placed above or below one another per sheet.* 

|          | А                                               | В                                         | С      | D               | E          | F               | G          |
|----------|-------------------------------------------------|-------------------------------------------|--------|-----------------|------------|-----------------|------------|
| 1        |                                                 |                                           |        |                 |            |                 |            |
| 2        |                                                 | Spontaneous brand awareness - Top of mind |        |                 |            |                 |            |
| 3        |                                                 | West                                      |        |                 |            |                 |            |
|          | Dapresy Telecom                                 | 16,70%                                    |        |                 |            |                 |            |
| 5        | Four                                            | 0,00%                                     |        |                 |            |                 |            |
|          | Swedish Telecom                                 | 0,00%                                     |        |                 |            |                 |            |
| 7        | Sweet Talk                                      | 36,90%                                    |        |                 |            |                 |            |
| 8        |                                                 |                                           |        |                 |            |                 |            |
| 9        |                                                 | Spontaneous brand awareness - In mind     |        |                 |            |                 |            |
| 10       |                                                 | West                                      |        |                 |            |                 |            |
|          | Dapresy Telecom                                 | 83,30%                                    |        |                 |            |                 |            |
| 12       | Four                                            | 37,60%                                    |        |                 |            |                 |            |
| 13       | Swedish Telecom                                 | 10,10%                                    |        |                 |            |                 |            |
|          | Sweet Talk                                      | 83,30%                                    |        |                 |            |                 |            |
| 15       |                                                 |                                           |        |                 |            |                 |            |
| 16       |                                                 | Dapresy Telecom                           | Four   | Swedish Telecom | Sweet Talk | Telecom for You | Duty Calls |
| 17       | Spontaneous brand awareness - Top of mind       | 16,70%                                    | 0,00%  | 0,00%           | 36,90%     | 10,10%          | 0,00%      |
| 18       | Spontaneous brand awareness - In mind           | 83,30%                                    | 37,60% | 10,10%          | 83,30%     | 79,10%          | 63,10%     |
|          |                                                 |                                           |        |                 |            |                 |            |
|          | Spontaneous advertising awareness - Top of mind | 0,00%                                     | 0,00%  | 36,90%          | 0,00%      | 10,10%          | 16,70%     |
| 20<br>21 |                                                 |                                           |        |                 |            |                 |            |
| 21       |                                                 |                                           |        |                 |            |                 |            |
| 22       |                                                 |                                           |        |                 |            |                 |            |
| 23       |                                                 |                                           |        |                 |            |                 |            |
| 25       |                                                 |                                           |        |                 |            |                 |            |
| 25       |                                                 |                                           |        |                 |            |                 |            |
| 20       |                                                 |                                           |        |                 |            |                 |            |
| 28       |                                                 |                                           |        |                 |            |                 |            |
| 29       |                                                 |                                           |        |                 |            |                 |            |
| 30       |                                                 |                                           |        |                 |            |                 |            |
| 31       |                                                 |                                           |        |                 |            |                 |            |
|          | Filters Slide 1 Slide 2 Slide                   | 3 / 💱                                     |        |                 |            | <b>I</b> ∢      |            |
|          |                                                 |                                           |        |                 |            |                 |            |

The feature can be turned on/off per report and it is also possible to only show the feature for the Administrator users and not for the Report Users.

## 2.2.1 SETUP

The Excel export option is defined per report. The setting is placed in the Filters and Settings tab. As shown in the image below the options None, Administrator and All Users exist.

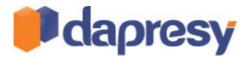

#### The image below highlights the Excel export settings.

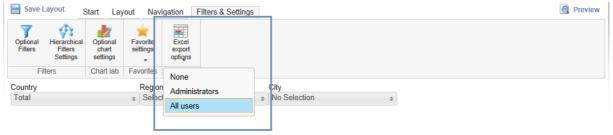

## 2.3 SUPPORT FOR CONNECTING VARIABLE SUBSETS TO HIERARCHICAL FILTERS

Two new features have been created which makes the use of Variable subset in Hierarchical Filter projects more flexible.

- 1. For each Hierarchical Filter unit the list of Variable subsets can be limited.
- 2. One or multiple Variable subsets can be defined as default per Hierarchical Filter unit

The changes allow more tailor made reports for each hierarchical filter unit. For example, in a global brand tracker, the list of brands (variable subsets) can change when the user selects a country (a hierarchical filter) so different brands are shown for different markets.

The image below shows a typical report. The list named "brands" is updated as soon as the user selects a Country.

| Country<br>U.S.A | \$               | Region<br>East                  | ¢ | City<br>New York | ¢      | Brands<br>DonkyCom      | ÷ |        |
|------------------|------------------|---------------------------------|---|------------------|--------|-------------------------|---|--------|
|                  |                  |                                 |   |                  |        | Check all 🗶 Uncheck all | 0 | Update |
|                  |                  |                                 |   |                  |        | Donut Call              |   | Export |
|                  |                  |                                 |   |                  |        | DonkyCom                |   |        |
| Awareness        | s Top of r       | nind                            |   | Awareness I      | n n    | Four                    |   |        |
| <b>=</b> s       | pontaneous brand | awareness - Top of mind - Total |   | Spo              | ontane | ¢                       |   |        |
| Dapresy Telecom  |                  |                                 |   | Dapresy Telecom  |        |                         | ~ |        |

#### 2.3.1 SETUP

A new administration screen named "Variable subsets Vs H-Filters" has been added, use this screen for defining if any restriction should be made in the variable subset list per Hierarchical Filter unit. The default Variable subsets per Hierarchical Filter unit are also defined in this page.

The following process is used to define the settings per Hierarchical filter unit:

- 1. Activate the feature itself, if the function is not activated the existing behavior will be used (see chapter 2.3.2)
- 2. Select a Hierarchical Filter unit
- 3. Select which Variable subsets to show for the selected unit
- 4. Select which Variable subsets to set as default for the selected unit

Note: If the feature is active but no settings have been made for a unit the settings are inherited from the parent unit.

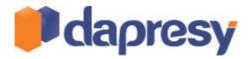

The image below shows the new screen, the numbers in the screen refers to the list above.

| Variable subsets vs hierarchic<br>Activated 1.<br>(click to change)                                                                   | al filters                                                                                                    |    |                                                                             |       |    |                                                       |       |
|----------------------------------------------------------------------------------------------------|----------------------------------------------------------------------------------------------------|----|-----------------------------------------------------------------------------|-------|----|-------------------------------------------------------|-------|
| <ul> <li>■ Total</li> <li>■ Sweden</li> <li>■ Denmark</li> <li>■ Norway 2.</li> <li>■ Germany</li> <li>■ UK</li> <li>■ USA</li> </ul> | Set Access rights<br>Dapresy Telecom<br>Donky com<br>Donut Call<br>Four<br>Swedish Telecom<br>Sweet talk<br>Telecom for Your<br>Tell Me More<br>WTC | 3. | Access<br>Dapresy Telecom<br>Sweet talk<br>Telecom for Your<br>Tell Me More | Clear | 4. | Default selection<br>Telecom for Your<br>Tell Me More | Clear |

#### The new screen is placed in the Report Objects tab as shown in the image below.

| Start   | Project Setti       | ngs Data             | Question                   | Questions & Answers New Variables/Values Reporting O |                    | ing Objects         | Portal De                           | sign                    |                     |  |
|---------|---------------------|----------------------|----------------------------|------------------------------------------------------|--------------------|---------------------|-------------------------------------|-------------------------|---------------------|--|
| Filters | Weight<br>variables | Hierarchical filters | Dynamic<br>Image<br>Module | Document<br>archive                                  | Detailed<br>tables | Variable<br>subsets | Variable<br>subsets Vs<br>H-Filters | Word Cloud<br>Exclusion | Action and planning |  |
|         |                     |                      |                            |                                                      |                    |                     |                                     |                         |                     |  |

#### 2.3.2 REPORT USER VIEW

When the function for connecting Variable subsets to Hierarchical Filter units is activated the content in the Variable subset list is updated automatically when selecting a new Hierarchical Filter. The defined default selections are also applied. **The new default behavior overrides the defaults settings per Report user** (when creating a Report User it is defined which Variable subsets to be default selected).

If the Report User has the ability to select multiple Hierarchical Filter units all Variable subsets (brands) connected to both the units are being shown.

If the new feature has not been activated the Variable subset list is not being updated when changing Hierarchical Filter unit, the Variable subsets defaults is also based on the settings per Report User.

#### 2.4 IMPROVED HIERARCHICAL FILTER VISUALIZATION IN STORYTELLER REPORTS

The visualization and the selection logic in the Hierarchical Filter have been improved. As more settings are present the feature can be more adopted to the different needs in the projects. The following improvements have been done:

- 1. A new setting makes it possible to use different selection behavior (multiple or single selection) in different levels
- 2. A new setting makes it possible to set a level as a navigation level (result cannot be filtered by any unit in the navigation level)
- 3. New support for naming the different levels
- 4. New option for showing the units in dropdown lists, one list per level.

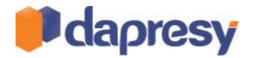

#### 2.4.1 SETUP - NEW SETUP PAGE FOR HIERARCHICAL FILTER SETTINGS

The Hierarchical filter visualization and settings have been moved out from the Optional Filter setup page into a separate setup page. In the new page all the Hierarchical Filter settings are made which now consists of a mix of new and existing settings.

The image below shows where to find the new setup screen.

| 🔚 Save              | Lavout S                            | art Lay                       | out Nav              | igation                    | Filters & Settings | Preview |
|---------------------|-------------------------------------|-------------------------------|----------------------|----------------------------|--------------------|---------|
| Optional<br>Filters | Hierarchical<br>Filters<br>Settings | Optional<br>chart<br>settings | Favorite<br>settings | Excel<br>export<br>options |                    |         |
|                     | ilters                              | Chart lab                     | Favorites            | Export                     |                    |         |
|                     |                                     |                               |                      |                            |                    |         |

The following settings are being made in the new screen:

- 1. Define which Hierarchical units to show in the report\*
- 2. Visualization type (tree, dropdown lists, selection boxes etc)\*\*
- 3. Selection logic, multiple or single selection
  - a. Advanced setting for defining the selection type per level in the hierarchical structure
- 4. Support for naming each level in the hierarchical structure

\*Point 1 above is an existing function which previously was present in the Optional Filter setup screen.

\*\*Point 2 above is partly an existing function which previously was present in the ribbon menu in the Layout tab in the Hierarchical layout button.

#### 2.4.2 SETUP - DEFINE WHICH UNITS TO SHOW IN THE REPORT

This is an existing function which previously was placed in the Optional Filter setup page. The feature itself has not been changed, it has only been moved into this new screen.

The image below highlights the controls for selecting units to include in the report.

| Select Hierarchical Filter units                        | Select layout                                                                                                    | Levels set                    | tings                     |                                      |  |
|---------------------------------------------------------|----------------------------------------------------------------------------------------------------|-------------------------------|---------------------------|--------------------------------------|--|
| elect Hierarchical Filter units<br>HierarchicalFilter ☑ | Select layout Dropdown list Drieddropdown list Drieddropdown list Drie | Level 1<br>Level 2<br>Level 3 | Country<br>Region<br>City | Navigation       Single       Single |  |
| 1 - 5<br>21                                             |                                                                                                    |                               |                           |                                      |  |

#### 2.4.3 SETUP - DEFINE VISUALIZATION TYPE (TREE, DROPDOWN LISTS, SELECTION BOXES)

This is partly an existing function which previously was placed in the ribbon menu. The list below shows the possible visualization types.

- Dropdown list partly new option\*
- One dropdown list per level new option
- One selection box per level partly new option \*\*

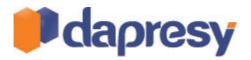

• Tree

\*This is an existing option which previously only supported single selection, as shown in next chapter it is now also supporting multiple selections.

\*\* This is an existing option which previously only supported multiple selections, as shown in next chapter it is now also supporting single selections.

The image below highlights the controls for selecting visualization type.

| Hierarchical Filters Settings    |                                                                                                    |                                              |                                     |                                      |             |
|----------------------------------|----------------------------------------------------------------------------------------------------|----------------------------------------------|-------------------------------------|--------------------------------------|-------------|
| Select Hierarchical Filter units | Select layout Dropdown list One dropdown list One dropdown list One selection box per level Tree Single selection Multiple selection Advanced | - Levels se<br>Level 1<br>Level 2<br>Level 3 | ttings<br>Country<br>Region<br>City | Navigation V<br>Single V<br>Single V |             |
|                                  |                                                                                                    |                                              |                                     |                                      | Cancel Save |

#### 2.4.4 SETUP - DEFINE SELECTION BEHAVIOR - SINGLE OR MULTIPLE SELECTIONS

This is partly an existing function which previously was placed in the ribbon menu. The feature has been improved and the administrator selects if the Report user should be able to make multiple or single selection in the Hierarchical Filter selection list.

An advanced setting allowing different settings per level is also present, for example multiple selections in level 1 and single selections in level 2 and 3. In the advanced settings a level can also be defined as a "navigation" level. The navigation level cannot be used for filtering the data, the level is only shown to make the navigation easier. NOTE: the advanced option is only present in the layout types "One dropdown list per level" and "One selection box per level".

| Select Hierarchical Filter units | Select layout                                              | Levels settings |              |  |
|----------------------------------|------------------------------------------------------------|-----------------|--------------|--|
| HierarchicalFilter               | Dropdown list                                              | Level 1 Country | Navigation 🗸 |  |
|                                  | One dropdown list per level<br>One selection box per level | Level 2 Region  | Single 🗸     |  |
| lotal                            | Tree                                                       | Level 3 City    | Single 🗸     |  |
| Total                            |                                                            |                 |              |  |
|                                  | O Single selection                                         |                 |              |  |
| D-II                             | O Multiple selection                                       |                 |              |  |
|                                  | Advanced                                                   |                 |              |  |
|                                  | L                                                          |                 |              |  |
|                                  |                                                            |                 |              |  |
|                                  |                                                            |                 |              |  |
|                                  |                                                            |                 |              |  |
|                                  |                                                            |                 |              |  |
|                                  |                                                            |                 |              |  |
|                                  |                                                            |                 |              |  |

The image below highlights the controls for selecting selection type

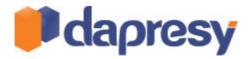

#### 2.4.5 SETUP - NAME LEVELES

This is a new function which allows naming of the levels in the Hierarchical filter. The names are shown for the Report users if any of the options "One dropdown list per level" or "One selection box per level " is used as visualization type.

The first image below shows the setup and the second image below shows the Report user interface. As shown is the levels named "Country", "Region" and "City".

Image 1

| -                                                   |                                                                                                    |                                                     |                                  |
|-----------------------------------------------------|----------------------------------------------------------------------------------------------------|-----------------------------------------------------|----------------------------------|
| Select Hierarchical Filter units HierarchicalFilter | Select layout  Tropdown list One dropdown list per level One selection box per level Tree  Single selection Multiple selection  Advanced | Levels tetrings Level 1 Country Level 2 Region City | Single V<br>Single V<br>Single V |

#### Image 2

| Country<br>Total | Region<br>• No Selection                        | City    No Selection                          |        |
|------------------|-------------------------------------------------|-----------------------------------------------|--------|
|                  |                                                 |                                               | Export |
| Awareness        |                                                 | Awareness In mind                             |        |
| Sp.              | ontaneous brand awareness - Top of mind - Total | Spontaneous brand awareness - In mind - Total | _      |
| Dapresy Telecom  |                                                 | Dapresy Telecom                               |        |
| Four             |                                                 | Four                                          |        |

#### 2.4.6 REPORT USER VIEW - NAVIGATION LEVELS - DEFAULT NODE IN FIRST REPORT

When the Report User enters a Storyteller report with Hierarchical Filters the "highest" unit the user has access right to has been the default selected unit in the first entered report. The logic has been updated, if the highest unit is a located in a Navigation level the default node will be the first unit in the first non-navigation next level.

#### 2.4.7 REPORT USER VIEW - SELECTION LOGIC IN MULTIPLE DROPDOWN LISTS

When showing the Hierarchical Filters in multiple dropdown lists (one list per level) a "No selection" option is added to all levels except from the navigation levels and the first non-navigation level. The "no selection" options are needed for selecting units in the non lowest level. The example below explains the implemented logic:

Example: In the following examples the "Country" list is a **navigation** level and "Region" and "City" are **data** (non-navigation) levels.

Image 1, the image shows the default view when the user enters the report.

• Country list: USA is selected as this is the first unit. No "No selection" option is shown in the Country list as this is a navigation level

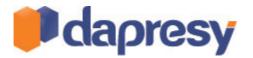

- Region list: The list shows all regions belonging to USA, the East region is default selected as this is the first region in the list. No "No selection" option is shown as this level is the first non-navigation level.
- City list: The lists shows all cities belonging to the region East, the option "No selection" is the default selected option.
- The charts/tables in the Storyteller shows result for the region East.

| Country<br>U.S.A | Region<br>e East                      | ¢     | City<br>No Selection + | )                                        |
|------------------|---------------------------------------|-------|------------------------|------------------------------------------|
|                  |                                       |       | Filter: Enter keywords | Update                                   |
|                  |                                       |       | No Selection           | Export                                   |
| Awareness To     | n of mind                             |       | Washington             | mind                                     |
|                  | neous brand awareness - Top of mind - | Total |                        | aneous brand awareness - In mind - Total |
| _                |                                       |       | ~                      |                                          |
| Danrow Tolocom   |                                       |       | Danmer Telacom         |                                          |

Image 2, the user changes to the Region "West".

- City list: The units in the City list is updated. The "No selection" option is the default option
- The charts/tables shows the result for the region West

| Country         |                | Region                            |   | City                   |          |                                          |      |
|-----------------|----------------|-----------------------------------|---|------------------------|----------|------------------------------------------|------|
| U.S.A           | 0              | West                              | ¢ | No Selection           | ¢        |                                          |      |
|                 |                |                                   |   | Filter: Enter keywords | 0        | Update                                   |      |
|                 |                |                                   |   | No Selection           | <b>_</b> | B                                        | port |
|                 |                |                                   |   | Los Angeles            |          |                                          |      |
|                 |                |                                   |   | Las Vegas              |          |                                          |      |
| Awareness T     | op of n        | nind                              |   |                        |          | nind                                     |      |
| Spor            | ntaneous brand | d awareness - Top of mind - Total |   |                        |          | aneous brand awareness - In mind - Total |      |
| _               |                |                                   |   |                        | $\sim$   |                                          |      |
| Danrasy Talasam |                |                                   |   | Danragy Tolocom        |          |                                          |      |

Image 3, the user changes to the "Las Vegas" in the City list.

• The charts/tables shows the result for Las Vegas

| Country<br>U.S.A \$ | Region<br>West \$ | City<br>Las Vegas | \$     |  |
|---------------------|-------------------|-------------------|--------|--|
|                     |                   |                   | Update |  |
|                     |                   |                   | Export |  |

#### 2.5 IMPROVED DEFAULT SETTINGS IN OPTIONAL FILTERS

Two new settings have been added to the Optional Filters:

- 1. Support for setting any answer option as default selected. Previously the first option was set to default automatically
- 2. Support for hiding an applied Optional Filter

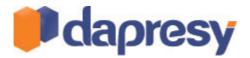

The ability to set any answer options to default makes it for example possible to create more user friendly reports where the most important target groups can be shown as default in a report.

The ability to hide Filters makes it very effective to filter a whole report by a specific filter. If a report should be filtered by Male the Gender Filter is defined as an Optional Filter, Male is set as default and the Filter is defined as a "hidden" filter.

#### 2.5.1 SETUP - SETTING DEFAULT OPTIONS

In the existing interface for defining the Optional Filters a new selection list for selecting default answer option has been added. Simply select which option to default in that list.

The image below shows the new setting for selecting the default options.

| Filters<br>Use as multiselect<br>Split Filters<br>Add no selection option |              |   |                      |  |  |  |  |
|---------------------------------------------------------------------------|--------------|---|----------------------|--|--|--|--|
|                                                                           |              |   | Default options Hide |  |  |  |  |
| Current<br>operator                                                       | ✓            | 0 | Dapres 🗸 🗆           |  |  |  |  |
| Prepaid or<br>Postpaid                                                    | ✓            | ( | Prepaic              |  |  |  |  |
| Age group                                                                 | $\checkmark$ | ( | 25-34 🔽 🗌            |  |  |  |  |
| Gender                                                                    | $\checkmark$ | ( | Man 🔽 🖌              |  |  |  |  |
| Household<br>Income                                                       |              | ( | No sele 🗸            |  |  |  |  |
|                                                                           |              | _ |                      |  |  |  |  |

#### 2.5.2 SETUP - HIDING A FILTER

In the existing interface for defining the Optional Filters a new selection list for hiding a Filter has been added. Simply select which Filters to hide by checking those.

The image below shows the new setting for hiding a Filter.

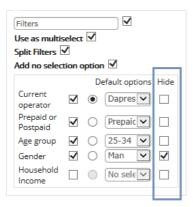

## 2.6 SUPPORT FOR SETTING DEFAULT POSITION OF SERIES IN CHARTS

In reports using the "Optional Chart Settings" the Report user can add new series to the charts such as Time Intervals and Filter Compare series.

Two new settings have been added to the chart setup for defining the default position (axis or legend) of new series added by the Report User. This makes it possible to get readable and correct charts automatically without having to move around the new series between the legend and the axis.

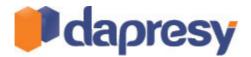

By using the new settings the scenario below can be avoided by using the new features for setting default position of the new added series in the chart. This is only one of many scenarios where the new feature will increase the usability for the Report users.

Scenario (each point below is shown in an image further down):

- 1. A stacked bar chart shows the Compare Filter "Prepaid and Postpaid" in the axis
- 2. The Report User uses the Optional Chart settings and change Compare Filters from "Prepaid and Postpaid" to "Male and Female".
- 3. As shown in image three below the chart becomes wrong as the "Male and Female" is placed in the legend as default.

Image 1, shows the original layout of the chart. The Compare series "Prepaid and Postpaid" is positioned in the axis.

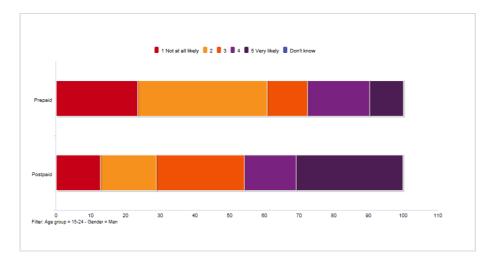

Image 2, shows the Optional Chart settings where the Report User can change the Compare series.

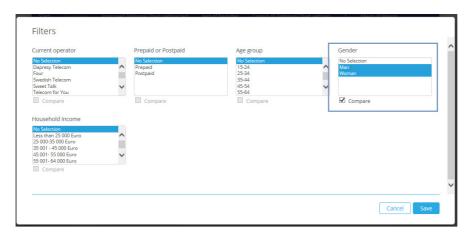

Image 3, shows the layout of the chart after the Compare series has been updated. As shown the chart becomes wrong. The new series "Male and Female" was placed in the legend automatically and not in the Axis. This issue can be solved by using the new feature for setting default positions.

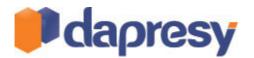

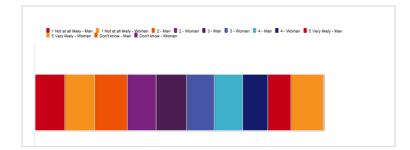

#### 2.6.1 SETUP

The default settings are defined per chart in the Storyteller. The settings are placed in the Settings tab as shown in the image below. The default position can be set to either Axis or Legend, it can be made for both the Time intervals and the Filter Compare series.

The image below shows the new settings for defining the default position of new series in charts.

| Variables Filters Settings Layout Preview                                                                                                    | Editing chart box 2 Save Cancel                                                                             |
|----------------------------------------------------------------------------------------------------|----------------------------------------------------------------------------------------------------|
| Time Selections         Time period       Full period         Start date       End date         Moving average       Image: Second Second S | Axis and Legend  Axis                                                                                       |
| Show as polar:       Apply positive/negative shares         Series colour source:       Auto         Legend position:       Top         No. of decimals       Show Top                                                                                                    | Default behavior in Optional filters & Chart settings       Interval       Axis       Filter Compare series |

#### 2.7 IMPROVED OPTIONAL CHART SETTINGS - LIMIT THE CONTENT

The "Optional Chart Settings" function in the Storyteller has been widely improved. It is now possible to limit the content in for example the Filter and the Variable lists, different settings can also be defined per chart.

By limiting the content the Optional Chart settings becomes more user-friendly. In some cases it is also a must when for example the Report Users should not have the ability to look at the results for some variables.

By using different settings per chart it becomes more user friendly in for example projects using multiple data sources. In a project reporting both survey data and for example sales data the Filter list can be restricted to only show relevant filters when opening up a survey chart or a sales data chart.

The following settings are made when defining the Optional Chart settings:

- 1. Define settings on a report level and/or a chart level
- 2. Define which Variables/Question blocks to show
- 3. Define which calculation types to show
- 4. Define which Filters to show, including a setting for allowing Compare or not
- 5. Define which time periods, intervals and moving averages to show
- 6. Define which chart types and series option to show

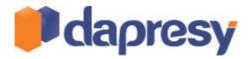

#### 2.7.1 SETUP - REPORT LEVEL VS CHART LEVEL

In the previous version the Optional chart settings were defined on a report level, the defined settings were applied to all the charts in the report. The setting can now be defined both on a report level and a chart level, the chart level settings override the report level settings. A mix of report and chart level settings can also be used, the Variable content can for example be based on the report settings while the Filter content is based on the chart level setting.

To define the Report level setting use the already existing setup page (the next chapter describes how to limit the content). To define the settings on a chart level, right click on the chart object and select the option "Define Optional Chart settings". The image below shows the setup on a chart level, the default option is "Report settings" which means that the settings will be picked from the report level settings. To define chart level settings select any of the other three options.

The image below shows the option to click for defining the setting on a chart level.

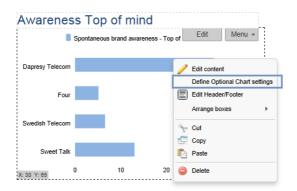

The image below shows the chart level setup screen. As shown is the id of the selected chart shown in the top right corner.

| Variables       | Filters         | Time periods    | Change chart type | All settings |
|-----------------|-----------------|-----------------|-------------------|--------------|
| O None          | ○ None          | O None          | O None            | O None       |
|                 |                 |                 |                   | All          |
| O Select        | ○ Select        | O Select        | O Select          |              |
| Report settings | Report settings | Report settings | Report settings   |              |
|                 |                 |                 |                   | Save         |

## 2.7.2 SETUP - LIMITING THE CONTENT

To limit the content in the Optional Chart settings the option "Select" needs to be selected in the setup window.

The image below shows the "Select" option which is used for limiting the content.

|                                                                  | ☑ Enable Optional Chart Settings                    |                                                                              |                                                                            |                                 |  |  |  |  |
|------------------------------------------------------------------|-----------------------------------------------------|------------------------------------------------------------------------------|----------------------------------------------------------------------------|---------------------------------|--|--|--|--|
| Variables<br>O None<br>O All<br>Select ••••<br>O Report settings | Filters<br>None<br>All<br>Select<br>Report settings | Time periods         None         All         Select         Report settings | Change chart type<br>O None<br>O All<br>O Select ••••<br>O Report settings | All settings<br>O None<br>O All |  |  |  |  |
|                                                                  |                                                     |                                                                              |                                                                            | Save Cancel                     |  |  |  |  |

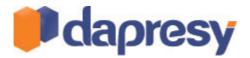

The following chapters describe how to limit the content in Variables, Filters, Time Periods and Change chart type.

#### VARIABLES

The following settings are made in the Variable setup:

- Define if Question blocks selection should be shown
  - If yes: define which Question blocks to show
- Define if variables selection should be shown
  - If yes: define which variables to show. (Variables included in already selected Question blocks do not need to be selected again)
- Define if the Answer selection list should be shown or not
- Define if Calculation types selection should be shown
  - If yes: define which calculation types to show

Note: The final content in the Optional Chart settings will be the settings defined in the setup and the settings in the chart itself. If for example the Calculation type selection has been defined to only show "% Categorical Questions" and a chart showing "Mean Categorical questions" is opened up in the Optional Chart settings both the options will be shown.

### **FILTERS**

The following settings are made in the Filter setup:

- Define which filters to be shown
- Define if Compare should be present or not
- For Hierarchical Filter projects: Define if the Hierarchical Filter controls should be shown or not.

#### TIME PERIODS

٠

The following settings are made in the Time period setup:

- Define if Time period selection should be shown
  - If yes: select which options to show
- Define if Interval selection should be shown
  - If yes: select which options to show
  - Define if Moving average should be shown
    - $\circ$  ~ If yes: select which options to show

Note: The final content in the Optional Chart settings will be the settings defined in the setup and the settings in the chart itself. If for example the Interval selection has been defined to only show "Week" and a chart showing "Month" is opened up in the Optional Chart settings both the options will be shown.

#### CHANGE CHART TYPE

The following settings are made in the Change Chart Type setup:

- Define if Chart Type selection should be shown
  - If yes: select which options to show
- Define if Series Type selection should be shown
  - o If yes: select which options to show

Note: The final content in the Optional Chart settings will be the settings defined in the setup and the settings in the chart itself. If for example the Chart types has been defined to only show "Line" and a chart showing "Pie" is opened up in the Optional Chart settings both the options will be shown.

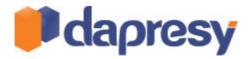

#### 2.7.3 SETUP - IMPORT SETTINGS FROM OTHER REPORTS AND CHARTS

To save time the settings can be imported from any report or chart in the project. To import settings click the option "Import" (see the image below). Select a report or a chart in the new window to import settings from.

The image below shows the Import button which is present in all the setup screens. By using this option the settings can be imported from any other report or chart.

|                      | Time | periods        |   |   |
|----------------------|------|----------------|---|---|
| Import settings      |      |                |   | ^ |
| Time Period          | 8    | Moving Average | = |   |
| ✓ Static time period |      | 1              |   |   |
| Last 1 week          |      | □ 2            |   |   |
| Last 2 weeks         |      | 3              |   |   |

#### 2.8 SUPPORT FOR SELECTING QUALITY OF CHART IMAGES IN POWER POINT EXPORTS

In a PowerPoint export from the Storyteller the charts are export as PNG images. In reports with hundreds of charts the PowerPoint file will become big and due to that the download time might be long in some cases. Due to that a new option for selecting image quality in the downloaded PowerPoint export has been added, the Report user will be able to select image quality between High, Medium and Low.

High is the standard quality. The size of a Medium image is approximately 2/3 of a High image and the size of Low image is approximately 1/2.

Note: It is recommended to use the High quality to get the best result in exported Power Point reports.

The image below shows the control for selecting image quality when downloading a PowerPoint report.

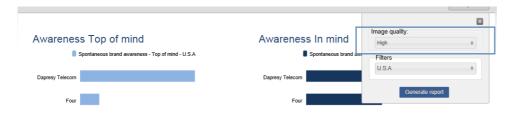

#### 2.8.1 SETUP

The Administrator defines if the Report Users should have the ability to select image quality or not, the feature is not active as default. It is a setting per report and not per project.

To activate the ability to select image quality use the option "Image quality selection" in the Layout tab shown in the image below. It is also possible to change the default value from High to Medium or Low by using the Default Image quality option.

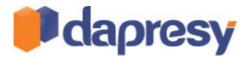

The image below shows the new features for defining the image quality settings.

| 💾 Save             | Layout                         | Start La          | yout Navi                     | igation                   | Filters & Settings | 📙 Save             | Layout                         | Start La          | yout Navi                     | gation                    | Filters & Settings |
|--------------------|--------------------------------|-------------------|-------------------------------|---------------------------|--------------------|--------------------|--------------------------------|-------------------|-------------------------------|---------------------------|--------------------|
| Document<br>Format | Show<br>PowerPoint<br>template | Show<br>Gridlines | Image<br>quality<br>selection | Chart<br>image<br>quality |                    | Document<br>Format | Show<br>PowerPoint<br>template | Show<br>Gridlines | Image<br>quality<br>selection | Chart<br>image<br>quality |                    |
| Format             | Background                     | Helplines         | On                            |                           |                    | Format             | Background                     | Helplines         | Chart ima                     | High                      |                    |
|                    |                                |                   | Off                           |                           |                    |                    |                                |                   |                               | Mediur                    | n                  |
|                    |                                |                   |                               |                           |                    |                    |                                |                   |                               | Low                       |                    |

## 2.9 SUPPORT FOR PRE-GENERATING WORD CLOUDS AND RESPONDENT DATA TABLES

The Pre-generation logic in the Storyteller has been improved for a better end user experience. In the previous version only the charts and tables could be pre-generated, now the feature has been improved so both the Word Clouds and the Respondent Data tables can be pre-generated as well. The new support results in a decreased loading time when viewing the reports.

#### 2.9.1 SETUP

The pre-generation of Word clouds and Respondent data tables are made in the ordinary pre-generation screen. The Word Cloud and the Respondent data table objects are shown among all the other objects as shown in the image below.

The mage below shows the Pre-generation screen, as shown does the selected report contain one Wordcloud and one Respondent data table.

| Select Report Level                                                                                                    |
|----------------------------------------------------------------------------------------------------|
| -All-                                                                                                    |
| Overview                                                                                                    |
| Apply<br>Select Report                                                                                                    |
| ~All-                                                                                                    |
| Overview> Overview> Chart Box: 1<br>Overview> Overview> Chart Box: 3<br>Overview> Overview> Chart Box: 5<br>Overview> Overview> Respondent table: 6<br>Overview> Overview> Wordcloud: 7 |
|                                                                                                    |

## 2.10 ANIMATIONS IN CHARTS

New support for using animation in charts has been added. The animation duration is the time it takes for chart to animate series (a line, column etc) from 0 to the actual value. By using an animation the charts/reports will become more live and eye-catching.

The animation is defined per project level.

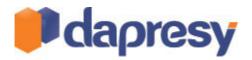

#### 2.10.1 SETUP

To activate the animation in the project use the custom code shown below and paste it into the Custom HTML box in the Project settings page.

"1000" in the code shows the duration of the animation in milliseconds (1000 ms = 1s). Larger duration will produce a slower animation.

The image below shows the Project settings page and the Custom HTML box.

| Start     | Project Settin              | igs Data           | Questio             | ons & Answers              | New Va            | riables/Valu                  | es Report            | ing Objects     | Portal Design | Users | External Data |  |
|-----------|-----------------------------|--------------------|---------------------|----------------------------|-------------------|-------------------------------|----------------------|-----------------|---------------|-------|---------------|--|
| Approval  | Distribute                  | Project<br>details | Project<br>settings | Language<br>administration | Project<br>status | Default<br>colour<br>template | Project<br>Shortcuts | Event<br>Server |               |       |               |  |
| Distri    | bution                      |                    |                     |                            |                   |                               |                      |                 |               |       |               |  |
|           | Settings<br>ettings saved : | successfully       |                     |                            |                   |                               |                      |                 |               |       |               |  |
|           |                             |                    |                     | Custom Date For            | mats Hic          | le Controls                   |                      |                 |               |       |               |  |
| roject Se | Custom CSS                  |                    |                     | Custom Date For            | mats Hid          | de Controls                   |                      |                 |               |       |               |  |

The code to paste into the Custom HMTL box:

<script type="text/javascript"> var sbChartAnimation = 1000; </script>

## 2.11 DOCUMENT FORMAT - NOW A SETTING PER SUB REPORT

The document format setting (PowerPoint or Excel) can now be defined per sub report within a Storyteller report, in the previous version it was a setting per Storyteller and not per sub report.

No changes have been made in the setup interface.

The image below shows the document format selection which now can be made per sub report.

| Image powerPoint Format Format remplate       Image quality selection       Image quality image quality selection       Image quality image quality image quality selection         A4 Landscape (Only Table And Cross Table Support)       A4 Portrait (Only Table And Cross Table Support)       Id       Age group       Gender         PowerPoint online       Select options       Select options       Select options       Select options | 📙 Save I | Layout (   | Start Lay  | out Nav          | igation F      | ilters & Settings |                |   |                |   | Preview |
|----------------------------------------------------------------------------------------------------|----------|------------|------------|------------------|----------------|-------------------|----------------|---|----------------|---|---------|
| A4 Portrait (Only Table And Cross Table Support)                                                                                                    | Format   | PowerPoint | Show       | Image<br>quality | Chart<br>image |                   |                |   |                |   |         |
| Select options                                                                                                    |          |            |            |                  |                | id                | Age group      |   | Gender         |   |         |
| Update                                                                                                    |          |            | DIE AND CH | USS TADIE SI     | upport)        | \$                | Select options | ¢ | Select options | ÷ |         |

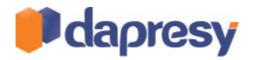

## 2.12 ZOOM IN CHARTS

A new zooming feature has been added which makes it easier to view results in charts with many series on top of each other like in the example below. The Zoom feature can be turned on/off per chart and it is recommended to use in trend charts like the example below.

The first image shows the original view and the second one the zoomed view.

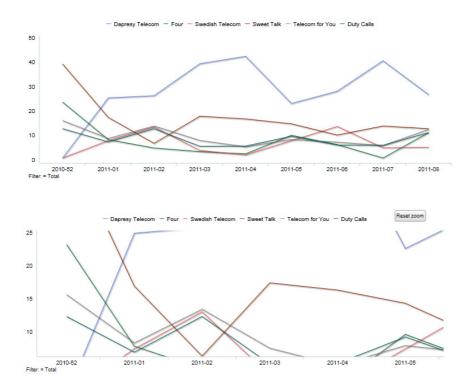

## 2.12.1 SETUP

The Zoom is a setting per chart and it is enabled by default. To enable/disable the Zoom check the "Allow Zoom" option in the Settings tab as shown in the image below.

The image below shows the option for turning on the zoom.

| Chart Options               |                                   | 8 |
|-----------------------------|-----------------------------------|---|
| Additional tooltip details: | Additional chart details:         |   |
| Show weighted base          | Base size information Base hidden |   |
| Show non-weighted base      | Allow zooming                     |   |
| Show respondent count       |                                   |   |

#### 2.12.2 REPORT USER VIEW

To zoom in a chart click on the chart area and draw a box around the area to zoom. To zoom out click the "Reset Zoom" button in the top right corner of the chart.

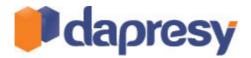

## 2.13 ANIMATIONS IN SLIDE TRANSITION

Support for showing a fading or a sliding animation when changing slide in a Storyteller report has been implemented. By using any of those transitions the reports becomes more live and eye-catching.

The transition type is defined per project level.

### 2.13.1 SETUP

To activate the transition in the project use the custom code shown below and paste it into the Custom HTML box in the Project settings page.

## Fading transition:

<script type="text/javascript"> var slideTransition = { type: 'fade', duration: 500 } </script>

#### Sliding transition:

<script type="text/javascript"> var slideTransition = { type: 'slide', duration: 500 } </script>

"500" in the code shows the duration of the animation in milliseconds (1000 ms = 1s). Larger duration will produce a slower slide transition.

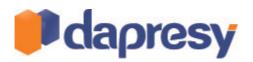

## **3 GENERAL ADMINISTRATION IMPROVEMENTS**

## 3.1 DEFINING SORT ORDER OF VARIABLE SUBSETS

It is now possible to define the sort order of the Variable subsets. The defined sort order is used in the selection boxes in the reports so by setting a relevant sort order it will be easier for the Report User to find relevant subsets.

#### 3.1.1 SETUP

The Administrator defines the sort order in the existing screen for creating the Variable subsets. The sort order is defined in the setup/edit mode. The sort order value is shown in the table on the right hand side. The default sort order is based on the creation order.

As shown in the image below it is possible to sort all the Variable subsets alphabetically by clicking the button Sort alphabetically.

The image below highlights the box for entering the sort order value and the button for sorting all Variable subsets alphabetically.

|              | Subset<br>Subset Name | Duty C       | alle                |   |                              |                      |        |            |
|--------------|-----------------------|--------------|---------------------|---|------------------------------|----------------------|--------|------------|
| ariable S    | Subset sort order     | 4            |                     |   |                              |                      |        |            |
| Answer B     | locks Questions       |              |                     |   | -                            |                      | Sort a | lphabetica |
| page - 1     | of 7 🗸 10 rows/page   | $\checkmark$ |                     |   |                              | Variable Subset Name | Sort   | Edit De    |
| Select       | Code 🕈                |              | Report Text 🗢       |   | Answer Block 🗢               |                      | order  |            |
|              |                       | T            |                     | T | Y                            | Dapresy telecom      | 1      | 20         |
| <b>V</b>     | BaCurrentOp           |              | Current operator    |   | Dapresy Telecom/Four/Swedish | DonkeyCom            | 2      | 20         |
|              | bycurrencop           |              | current operator    |   | Telecom                      | Donut Call           | 3      |            |
| $\checkmark$ | BgSubscrType          |              | Prepaid or Postpaid |   | Prepaid/Postpaid             | Duty Calls           | 4      |            |
| <b>~</b>     | BgAgegroup            |              | Age group           |   | 15-24/25-34/35-44            |                      | 4      |            |
|              |                       |              |                     |   |                              | Four                 | 5      |            |

## 3.2 DATA CLEANING

A new page for cleaning data has been implemented where the purpose is to delete values not wanted in the Activated data sets. All type of variables can be cleaned and it is possible to define which data to delete per variable and also on a variable type level for an effective process. The ability to clean on Variable type level makes it very effective to clean unwanted data added by the data collection software like "999999", "Missing values" etc which should not effect the base size in the calculations.

The Data Cleaning feature supports an automatic import process as the cleaning is made every time new data is Activated. It is only a onetime setup that needs to be made.

#### 3.2.1 SETUP

The Data Cleaning page can be found in the Data tab in the administration pages. The page lists all variables in the project and to clean a variable enter the values to be deleted. To clean on a Variable type level use the top table.

- If categorical data should be deleted enter the answer alternative values to be deleted
- If string data should be deleted it should be written within "
- If numeric data should be deleted enter the values
- If multiple values should be deleted they should be entered comma separated

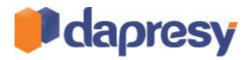

The image below shows an example, as shown has cleaning been done both on a variable type level and a variable level.

| Save                    |                                                                                                    |   |                                                                                                    |          |                                                                                                    |           |                                                                                                    |
|-------------------------|----------------------------------------------------------------------------------------------------|---|----------------------------------------------------------------------------------------------------|----------|----------------------------------------------------------------------------------------------------|-----------|----------------------------------------------------------------------------------------------------|
| )ata Cleanin            | g                                                                                                    |   |                                                                                                    |          |                                                                                                    |           |                                                                                                    |
| )ata to clean fo        | r all variables                                                                                           |   |                                                                                                    |          |                                                                                                    |           |                                                                                                    |
| Variable Typ            | e Delete                                                                                                  |   |                                                                                                    |          |                                                                                                    |           |                                                                                                    |
| Numeric                 | 9998,99999                                                                                                |   |                                                                                                    |          |                                                                                                    |           |                                                                                                    |
| String                  |                                                                                                    |   |                                                                                                    |          |                                                                                                    |           |                                                                                                    |
| Categorical             | 9998,99999                                                                                                | × |                                                                                                    |          |                                                                                                    |           |                                                                                                    |
| Categorical             | 9990,99999                                                                                                | × |                                                                                                    |          |                                                                                                    |           |                                                                                                    |
|                         |                                                                                                    |   |                                                                                                    |          |                                                                                                    |           |                                                                                                    |
|                         |                                                                                                    |   |                                                                                                    |          |                                                                                                    |           |                                                                                                    |
|                         | to clean per variable                                                                                     |   |                                                                                                    |          |                                                                                                    |           |                                                                                                    |
| page - 5 of 6           | ✓ 10 rows/page ✓                                                                                          |   | Change Selected                                                                                                    |          | Apply                                                                                                    |           |                                                                                                    |
| page - 5 of 6<br>Select |                                                                                                    |   | Change Selected:                                                                                                    |          | Variable Type 🗢                                                                                                    | Delete 🕈  | V                                                                                                    |
| page - 5 of 6           | ✓ 10 rows/page ✓ Code ◆                                                                                   | T | Report Text 🗘                                                                                                    | 7        | Variable Type 🗘                                                                                                    | Delete 🗢  | The second second secon |
| page - 5 of 6<br>Select | ✓ 10 rows/page     ✓     Code ◆     ChurnLikely                                                           | T | Report Text \$                                                                                                    | 77       | Variable Type 🗢                                                                                                    | Delete 🗢  | ¥                                                                                                    |
| page - 5 of 6<br>Select | Code \$ ChurnLikely Churn                                                                                 | 7 | Report Text \$<br>Likely to switch operator<br>Reason likely to switch                                                                                | 7        | Variable Type 🗢                                                                                                    | Delete 🗢  | ¥                                                                                                    |
| page - 5 of 6<br>Select | ✓ 10 rows/page     ✓     Code ◆     ChurnLikely                                                           | 7 | Report Text \$                                                                                                    | 7        | Variable Type 🗢                                                                                                    | Delete 🗘  | ¥                                                                                                    |
| page - 5 of 6<br>Select | Code \$ ChurnLikely Churn                                                                                 | T | Report Text \$<br>Likely to switch operator<br>Reason likely to switch                                                                                | ľ        | Variable Type 🗢                                                                                                    | Delete \$ |                                                                                                    |
| page - 5 of 6<br>Select | Code \$ ChurnLikely Churn Rec                                                                             | T | Report Text \$<br>Likely to switch operator<br>Reason likely to switch<br>Likely to recommend                                                         | T        | Variable Type \$                                                                                                    | Delete \$ | 7                                                                                                    |
| page - 5 of 6<br>Select | 10 rows/page       Code \$       ChurnLikely       Churn       Rec       Purchase                         | T | Report Text                                                                                                    | T        | Variable Type ♦<br>Single choice scale<br>Multiple choice<br>Single choice scale<br>Single choice scale                                                                          | Delete \$ |                                                                                                    |
| page - 5 of 6<br>Select | V 10 rows/page V<br>Code \$<br>ChurnLikely<br>Churn<br>Rec<br>Purchase<br>MBB.1                           | T | Report Text                                                                                                    | 7        | Variable Type ♦<br>Single choice scale<br>Multiple choice<br>Single choice scale<br>Single choice scale<br>Single choice scale                                                   |           |                                                                                                    |
| page - 5 of 6<br>Select | 10 rows/page       Code \$       ChurnLikely       Churn       Rec       Purchase       MBB.1       MBB.2 | T | Report Text    Reason likely to switch  Likely to switch  Likely to recommend  Purchase intention  Mobile broadband access  Operator Mobile broadband | <b>]</b> | Variable Type ♦<br>Single choice scale<br>Multiple choice<br>Single choice scale<br>Single choice scale<br>Single choice not scale<br>Single choice not scale                    |           |                                                                                                    |
| page - 5 of 6<br>Select | V 10 rows/page V<br>Code \$<br>ChurnLikely<br>Churn<br>Rec<br>Purchase<br>MBB.1<br>MBB.2<br>KPI           | T | Report Text    Report Text                                                                                                    | T        | Variable Type ♦<br>Single choice scale<br>Multiple choice<br>Single choice scale<br>Single choice scale<br>Single choice not scale<br>Single choice not scale<br>Multiple choice |           |                                                                                                    |

Note 1: When cleaning data in Open ended variables the defined words will be deleted and not the whole string. If the word "XXX" has been defined to be cleaned and the comment is "AAA BBB CCC XXX YYYY" the cleaned comment will be "AAA BBB CCC YYYY".

Note 2: Data cleaning effects a Grouped Answers or a Computed Variable the stored data in these created variables will be deleted and derived again to get correct data. When clicking Save a lot of data might be processed which can lead to long loading times in bigger projects.

Note 3: Data cleaning is made in the Activated data sets. As each imported data set is stored as an original version and an activated version mistakes can always be corrected if too much data has been cleaned. Just correct the defined cleaning and click Save and the original data set will be activated again and only the latest defined cleaning applied to it.